# **Release Notes RSA Authentication Agent 7.2 for Microsoft Windows**

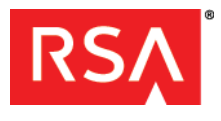

January 2013

## **Introduction**

This document lists what's new in RSA® Authentication Agent 7.2 for Microsoft Windows. It also includes workarounds for known issues. Read this document before installing the software. This document contains the following sections:

- **•** [What's New in This Release](#page-0-0)
- **•** [Product Usage Recommendations](#page-1-0)
- **•** [Interoperability with RSA Authentication Agent for Web for IIS](#page-1-1)
- **•** [Interoperability with Systems Secured by RSA Certified Partner Solutions](#page-2-1)
- **•** [Package Contents](#page-2-0)
- **•** [Documentation and Application Help](#page-3-1)
- **•** [Known Issues](#page-3-0)
- **•** [Support and Service](#page-7-0)

These *Release Notes* may be updated. The most current version can be found on RSA SecurCare® Online at **<https://knowledge.rsasecurity.com>**.

## <span id="page-0-0"></span>**What's New in This Release**

This release provides the following new features and enhancements:

**Support for Windows 8 and Windows Server 2012.** Authentication Agent supports Windows 8 and Windows Server 2012 (in Server Core or Server with GUI mode). If you use Windows Server in Server Core mode, you do not use a user interface. You must install the application from the command line. You can switch between "Server Core" and "Server with GUI" mode after installing Authentication Agent and use it the same way. For more information, see the *RSA Authentication Agent 7.2 for Microsoft Windows Installation and Administration Guide*.

**Support for new Microsoft Credential Providers.** The RSACredProviderFilter\_Microsoft.adm Group Policy Object (GPO) template now supports the Picture Password, PIN (for Microsoft Live ID), and Microsoft Live ID Credential Providers in addition to the Password and Smart Card Credential Providers. For more information, see the *RSA Authentication Agent 7.2 for Microsoft Windows Group Policy Object Template Guide*.

**Requires Microsoft .NET Framework 4 Client Profile or .NET Framework 4.5.** RSA Authentication Agent 7.2 for Microsoft Windows requires Microsoft .NET Framework 4 Client Profile or .NET Framework 4.5. Windows 8 and Windows Server 2012 come with .NET Framework 4.5 already installed. If you plan to use Windows Vista, Windows 7, or Windows Server 2008, you must install Microsoft .NET Framework 4 Client Profile before you install RSA Authentication Agent. To download the .NET Framework 4 Client Profile, see this Microsoft web site: **[www.microsoft.com/en-us/download/details.aspx?id=24872](http://www.microsoft.com/en-us/download/details.aspx?id=24872)**.

## <span id="page-1-0"></span>**Product Usage Recommendations**

This section contains recommendations intended to ensure proper operation of the Authentication Agent.

- **•** The "Server" and "Workstation" Windows services should be running at all times. If an interruption affects the services, instruct users to restart their computers to restart the processes.
- **•** Users who are in New PIN or Next Tokencode mode should complete the dialogs promptly. If the New PIN or Next Tokencode dialog times out, instruct users to press CTRL+ALT+DEL to start over.
- **•** Perform push installations as instructed in the *Installation and Administration Guide*. For example, use Microsoft Systems Management Server (SMS) to push the MSI silently to users' computers. Performing a push operation through a Remote Desktop session is not recommended.
- **•** Do not add alternate IP addresses to the Agent host record in the Authentication Manager server if you are using Auto-Registration.

## <span id="page-1-1"></span>**Interoperability with RSA Authentication Agent for Web for IIS**

RSA Authentication Agent 7.2 for Microsoft Windows and RSA Authentication Agent for Web for IIS both make use of the RSA Authentication API. In order to communicate with RSA Authentication Manager, the RSA Authentication API requires configuration files and a node secret. The Authentication Agent for Windows and the Authentication Agent for Web store these files in different locations. For both Agents to communicate with Authentication Manager, these files must always be the same in both locations.

The configuration files and node secret are stored in the following locations:

- **•** Authentication Agent for Windows installations: **<<Program Files>>\Common Files\RSA Shared\Auth Data**
- **•** Authentication Agent for Web installations: **<<Windows>>\System 32**

If you use the Node Secret Load utility, you can load the node secret into both locations. If the node secret is auto-generated during the test authentication with either the Authentication Agent for Windows or Authentication Agent for Web, you must copy the node secret to the other Agent's location.

The Authentication Agent for Windows and the Authentication Agent for Web share registry keys located under the following Windows registry settings:

**HKEY\_LOCAL\_MACHINE\SOFTWARE\SDTI\ACECLIENT**. The settings located here are used to control trace logging and IP address override. Both Agents use the same registry location, and the default registry settings are installed by whichever product is installed first. Because the settings are shared, a setting modified with one product is automatically reflected in the other product. For example, if you change the IP address override using the RSA Control Center of the Authentication Agent for Windows, it is not necessary to make the change using the Authentication Agent for Web Control Panel application. Additionally, the shared settings are not removed when you remove either product. If you remove both products, you should manually delete the registry settings.

RSA recommends that you use the following procedure to install and use both Windows and Web Agents on a single computer.

### **Before You Begin**

The format of the node secret has recently been changed. The Authentication Agent for Windows expects the node secret to be in the new format. For interoperability, the version of the Authentication Agent for Web that you install must also use the new format. RSA Authentication Agent for Web 7.1 uses the new node secret format. If you are installing an earlier version of the Authentication Agent for Web, contact RSA Customer Support (**<www.emc.com/support/rsa/index.htm>**) to obtain the appropriate patch to support the new node secret format.

### **To install Authentication Agent for Windows and Authentication Agent for Web for interoperability:**

- 1. Install the Authentication Agent for Web and perform a test authentication as described in the *RSA Authentication Agent for Web for IIS Installation and Configuration Guide*.
- 2. Install the Authentication Agent for Windows as described in the *RSA Authentication Agent for Microsoft Windows Installation and Administration Guide*.

**Important:** Do not attempt a test authentication using the Authentication Agent for Windows until you complete the following step.

3. Open a command prompt and then use the **XCOPY** command with the /O option to copy the node secret from <**<Windows>>\System32** to **<<Program Files>>\Common Files\RSA Shared\Auth Data**. The /O option specifies that ownership and Access Control List (ACL) information should also be copied, as shown in the following example:

XCOPY C:\Windows\System32\securid "C:\Program Files\Common Files\RSA Shared\Auth Data\" /O

**Important:** Do not use the **COPY** command or Windows Explorer to copy the node secret file. Due to the sensitivity of the node secret, you must also copy ownership and ACL information.

4. Perform a test authentication of the Authentication Agent for Windows as described in the *RSA Authentication Agent for Microsoft Windows Installation and Administration Guide.*

## <span id="page-2-1"></span>**Interoperability with Systems Secured by RSA Certified Partner Solutions**

If you are using RSA Authentication Agent 7.2 for Microsoft Windows on a system that is also a Secured By RSA Certified Partner Solution system, visit the Solution Gallery site: **<https://gallery.emc.com/community/marketplace/rsa?view=overview>**. The site includes implementation guides

and information on usability and compatibility.

## <span id="page-2-0"></span>**Package Contents**

RSA Authentication Agent is available at **[www.emc.com/security/rsa-securid/rsa-securid-authentication-agents.htm](http://www.emc.com/security/rsa-securid/rsa-securid-authentication-agents.htm)**.

The RSA Authentication Agent 7.2 product folder contains:

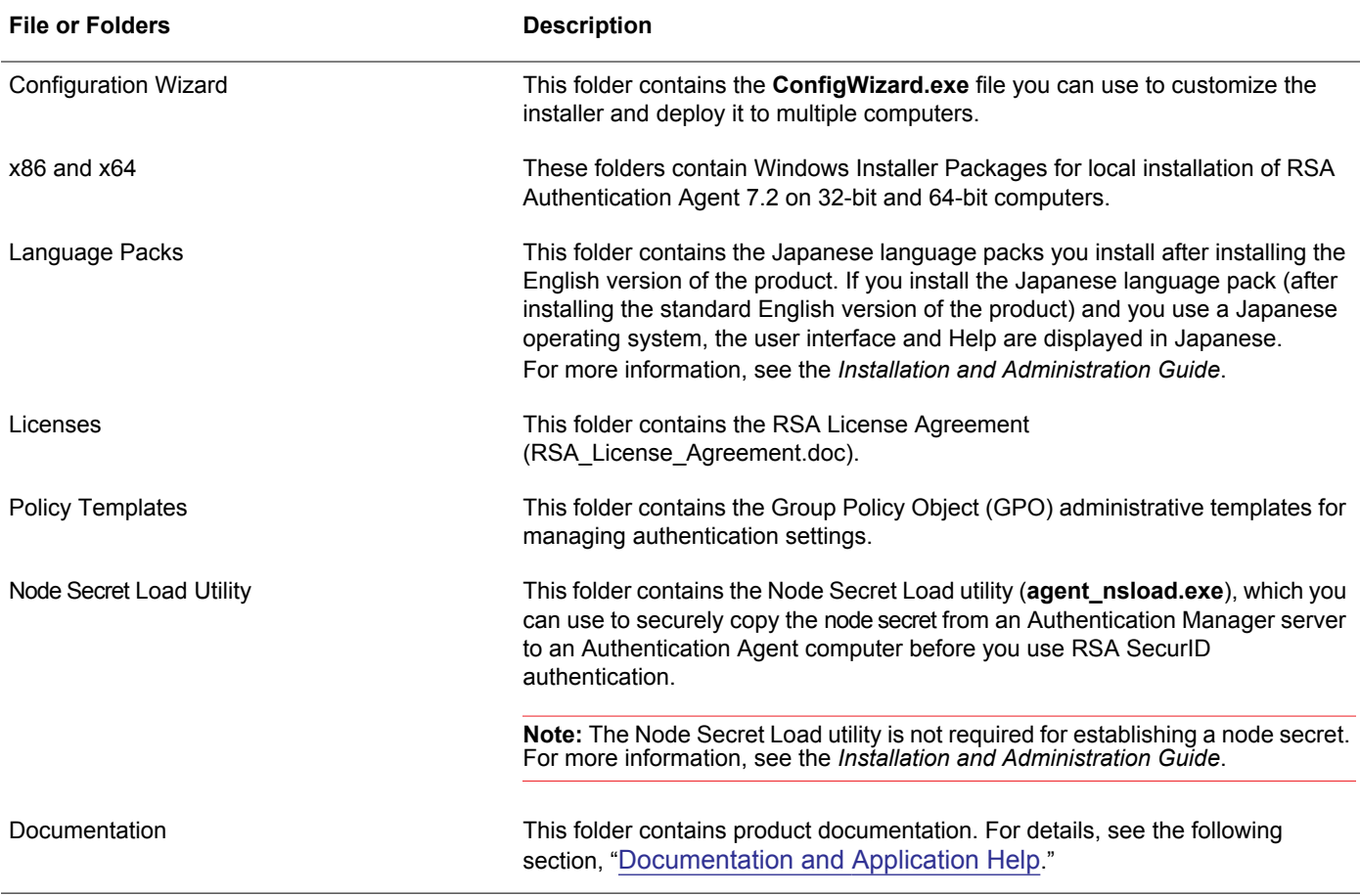

## <span id="page-3-1"></span>**Documentation and Application Help**

The product documentation is available from the following web locations:

- **• [www.emc.com/security/rsa-securid/](http://www.rsa.com/node.aspx?id=1174)[rsa-securid-authentication-agents.htm](http://www.emc.com/security/rsa-securid/rsa-securid-authentication-agents.htm)**
- **• [https://knowledge.rsasecurity.com](https://knowledge.rsasecurity.com/scolcms/sets.aspx?search=RSA+Authentication+Agent&_v=search&scope=products)**.

The RSA Authentication Agent 7.2 for Microsoft Windows Product Documentation page contains links to documentation files.

The following documentation is in the RSA Authentication Agent 7.2 package, in the **\documentation** directory.

### **Documentation**

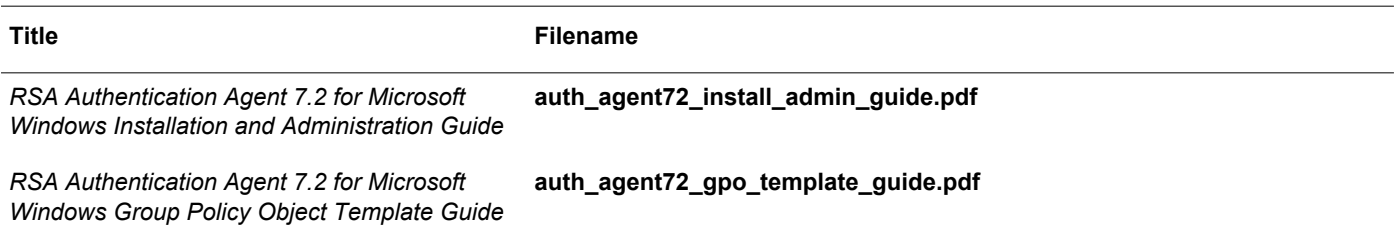

The following Help installs with RSA Authentication Agent 7.2 for Microsoft Windows.

### **Application Help**

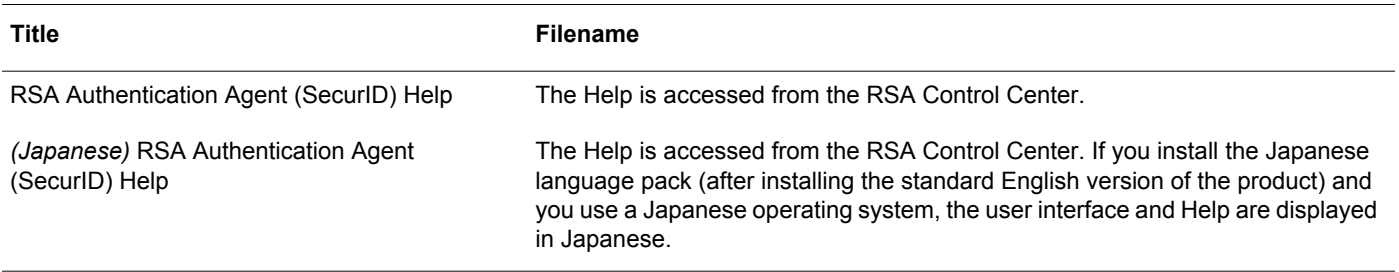

## <span id="page-3-0"></span>**Known Issues**

This section describes known installation, authentication, authenticator (token), and log file issues in RSA Authentication Agent 7.2 for Microsoft Windows. It also includes workarounds, if available.

### **Installation**

This section lists known installation issues and workarounds.

**Error message appears during the installation process after logging on to the computer for the first time Tracking Number:** AAWIN-359

**Problem:** If you attempt to install RSA Authentication Agent on a computer you never logged on to before (as an elevated administrator user or a standard user), an application error message is displayed with a prompt to click **OK** to terminate. You cannot continue the installation.

**Workaround:** Click **OK** to close the error message. Restart the computer, and log on again. You can then install RSA Authentication Agent.

### **Unidentified Program message appears in the User Account Control (UAC) dialog box while repairing or removing RSA Authentication Agent 7.1 for Microsoft Windows**

### **Tracking Number:** AAWIN-398

**Problem:** If you enabled User Account Control (UAC) on a Windows Vista computer and you need to repair or remove RSA Authentication Agent, a message is displayed that an unidentified program wants to access your computer. This occurs when the installation program uses a Microsoft Windows Installer package that was digitally signed. **Workaround:** Click **Allow** in the UAC dialog box to safely continue the repair or removal process.

### **Cannot reinstall Authentication Agent in a directory different from the original installation directory Tracking Number:** AAWIN-408

**Problem:** You can use the configuration wizard (**ConfigWizard.exe**) to create a unique MSI package and deploy it for multiple installations. If you later want to reinstall the product, and you create another installation package and install it to a different directory, the installation fails.

**Workaround:** If you need to reinstall Authentication Agent, install it to the same directory you originally used. You can use the default name for the installation package or give it another name. If you give the installation package another name, for example, to modify the application, run the package from the same path as the original installation.

### **Cannot access RSA SecurID logon tiles if you install the Authentication Agent through a Remote Desktop Connection**

### **Tracking Number:** AAWIN-1688

**Problem:** If you install the Authentication Agent through a Remote Desktop Connection, a user logging on sees Microsoft password tiles instead of RSA SecurID tiles.

**Workaround:** The user must restart the machine to display the RSA SecurID tiles.

### **May need to manually install the trusted root certificate** *thawte Primary Root CA* **before installing Authentication Agent on computers without Internet access**

### **Tracking Number:** AAWIN-1801

**Problem:** Authentication Agent requires the trusted root certificate *thawte Primary Root CA*. This certificate is automatically provisioned, provided the computer has Internet access.

**Workaround:** Before installing Authentication Agent on computers without Internet access, you may need to install the trusted root certificate *thawte Primary Root CA* on the Computer account. For information or instructions, see the Microsoft Support Article: **<http://support.microsoft.com/kb/931125>**.

**Local administrators may encounter a fatal error when modifying an Authentication Agent installation through the Windows Control Panel**

### **Tracking Number:** AAWIN-1909

**Problem:** If Authentication Agent was installed in silent mode, local administrators may encounter a fatal error if they attempt to modify the installation through the Control Panel.

**Workaround:** Create a new MSI package with the following command:

msiexec /qn /i "RSA Authentication Agent.msi" ADDLOCAL=ALL REINSTALLMODE=vomus REINSTALL=LAC. For instructions on creating and deploying an MSI package, see Chapter 3, "Installing RSA Authentication Agent," in the *RSA Authentication Agent 7.2 for Microsoft Windows Installation and Administration Guide.*

### **Authentication**

This section lists known authentication issues and workarounds, including offline authentication.

## **Set New RSA SecurID PIN dialog box opens behind the User Account Control (UAC) dialog box**

### **Tracking Number:** AAWIN-307

**Problem:** You log on to a computer with local credentials, but need to access an application that requires elevated privileges. If you need to use an administrator account that requires an RSA SecurID passcode and you have not created your SecurID PIN, Authentication Agent prompts you to create one. However, you cannot access the fields in the Set New RSA SecurID PIN dialog box because it opens behind the Windows UAC logon dialog box. **Workaround:** Move the Set New RSA SecurID PIN dialog box from behind the Windows UAC logon dialog box. You can then access the selections and fields and set your PIN.

### **Multiple authentication prompts appear when accessing a remote computer that uses Network Level Authentication**

### **Tracking Number:** AAWIN-564

**Problem:** Remote Desktop Connection 6.1 includes Windows Network Level Authentication (NLA). If this feature is enabled when you attempt to connect to a remote computer, you are prompted to authenticate before you can establish a remote connection. If you use NLA with an RSA SecurID credential provider configured on the remote computer, two prompts to authenticate are displayed before you can access the remote desktop. One prompt opens from the local computer and the other opens from the remote computer. This is a limitation of how Microsoft implements Network Level Authentication when you use a third-party credential provider. After you enter your account information and successfully authenticate through each prompt, you can access the remote computer.

**Note:** Network Level Authentication is enabled by default for Windows Vista or later operating systems. For more information on using Network Level Authentication, see the Microsoft web site.

### **Windows Agent does not properly handle the offline authentication policy that requires a user to enter an emergency code after reaching the limit of offline failures specified in the policy**

### **Tracking Number:** AAWIN-635

**Problem:** When you configure the offline authentication policy to require a user to enter an emergency code after a certain number of offline failures, the user is prompted to enter an emergency code after half the number of failures specified in the policy.

**Workaround:** Double the number of offline failures allowed before users are requested to enter an emergency code in the offline authentication policy.

#### **When you click Clear to clear offline data, the Clear button does not change appearance as expected Tracking Number:** AAWIN-664

**Problem:** When you click Clear in the Offline Data section of the RSA Control Center, the **Clear** button does not change appearance to indicate that the offline data has been cleared. However, the offline data is cleared. **Workaround:** None required.

### **Authenticated users may need to log off and re-authenticate if they changed their Windows password and want to unlock with a SecurID PIN**

### **Tracking Number:** AAWIN-1791

**Problem:** Administrators can allow authenticated users the option of unlocking their computer with their PIN instead of their passcode. Administrators can set this option in group policy. If users change their Windows password after logging in and then lock their computer, they cannot unlock their computer with their PIN.

**Workaround:** Users must log off their computers and reauthenticate with their passcode to reestablish the ability to unlock their computers with their PIN.

### **Invalid error message in the RSA Authentication Manager 7.1 log after changing an Agent's IP address and authenticating**

### **Tracking Number:** AAWIN-1839

**Problem:** After an Agent machine with Auto Registration has its IP address changed, if a user performs a test authentication from that Agent, RSA Authentication Manager 7.1 incorrectly logs an error message. The error message states Offline Authentication Data Download Failed.

**Workaround:** Ignore the message.

### **Users with Fixed Passcodes Cannot Refresh Offline Days from the RSA Control Center**

**Tracking Number**: AAWIN-1855

**Problem:** Users assigned fixed passcodes cannot refresh offline days from the RSA Control Center. **Solution:** Do not issue fixed passcodes to users that require offline authentication.

### **RSA Control Center incorrectly displays the number of available offline days after a user authenticates for the first time from a computer without the Auto-Registration feature**

### **Tracking Number:** AAWIN-1894

**Problem:** The Offline days left field displays the available offline days as a number and as a bar graph. After a user authenticates for the first time on a machine without the Auto-Registration feature installed, the bar graph incorrectly displays zero available offline days. The numeric value displays correctly. This does not affect authentication. **Workaround:** For the bar graph to correctly display available offline days, instruct users to re-authenticate. The RSA Control Center correctly displays the available offline days after re-authentication.

#### **May need to log on with a different tile if you enter an invalid PIN to unlock a 64-bit Vista operating systems Tracking Number:** AAWIN-1948

**Problem:** If a user is logged on to a 64-bit Vista computer with the Unlock with SecurID PIN feature enabled, and the user enters an incorrect PIN to unlock the computer, the user may not be able to log on with the credential tile they typically use.

**Workaround:** Log on with the Other Credentials tile*.*

### **Cannot authenticate through the Unlock tile with a passcode to unlock the computer after "Quick PIN or Password" unlock time elapses**

### **Tracking Number:** AAWIN-2041

**Problem:** If you allow users to unlock their computers by setting the "Unlock with RSA SecurID PIN or Windows Password" setting from the Local Authentication Settings template, users can unlock their computers by entering their SecurID PINs or Windows passwords instead of full passcodes (PINs and tokencodes) as long as they unlock their computers before the time-out period expires (for example, within 15 minutes). After that time, users need to enter passcodes to unlock their computers. However, after the Quick PIN or Password time expires, the unlock tile does not prompt the user for a passcode. This prevents the user from unlocking the computer with the Quick PIN or Quick Password tile.

**Workaround:** Enable the **Ctrl+Alt+Delete** screen through the Group Policy settings to prevent this issue from happening. Users can also click **Cancel** and select the Unlock tile again to see the passcode prompt*.*

### **Authenticator (Token)**

This section lists known authenticator (RSA SecurID 800 token) issues and workarounds.

### **Offline data does not download and the RSA Authentication Agent Offline Local service stops if logging on with multiple tokens—one after the other**

### **Tracking Number:** AAWIN-650

**Problem:** If you assign three tokens to a user and enable offline authentication with RSA Authentication Manager 7.1 SP4, the user can authenticate with the first token and offline data downloads successfully. When the user logs off and attempts to authenticate with the other tokens, the user successfully authenticates, but offline data cannot download and the RSA Authentication Agent Offline Local service stops. This issue only occurs with RSA Authentication Manager 7.1 SP4.

**Workaround:** Do not assign more than one token to a user who must authenticate offline.

**The RSA Control Center icon may not correctly display the status of a connected RSA SecurID 800**

#### **Tracking Number:** AAWIN-1953

**Problem:** The RSA Control Center icon indicates that the application recognizes an authenticator connected to the USB port by displaying a blue cross in the upper-right corner of the icon. If RSA Authentication Client and RSA Local Authentication Client are installed and you remove RSA Authentication Client on a 64-bit computer, the blue cross may not appear when the user connects an authenticator.

**Workaround:** Remove and re-install RSA Authentication Client on a 64-bit computer to repair RSA Authentication Agent.

### **RSA SecurID 800 tokens may have intermittent USB connectivity issues**

**Tracking Numbers:** AAWIN-1954, AAWIN-1859

**Problem:** SecurID 800 tokens have a manufacturing code on the back of the token below the serial number. Manufacturing codes begin with A, C, or D, and the letters are typically followed by a number. Intermittent USB connectivity issues can occur with tokens coded A, A2, A8, and A9, or when a Windows Vista computer returns from sleep mode.

**Workaround:** Remove the SecurID 800 token and reinsert it. Be sure to connect the SecurID 800 directly to a USB port on the computer rather than to an adapter or extender. Users can also authenticate by entering their PIN and tokencode without connecting their SecurID 800 to a USB port.

### **Log Files**

This section lists known log file issues and workarounds.

### **Restart the computer if you change the level of tracing or the location where the Control Center writes the trace files**

### **Tracking Number:** AAWIN-1933

**Problem:** For troubleshooting purposes, the RSA Control Center can write trace log files. Typically, you would not enable tracing unless instructed to do so by RSA Customer Support. If you change the level of tracing, for example, from verbose to error, you must reboot the computer for the change to take effect. Additionally, you must reboot the computer if you change the location the trace files are written to.

**Workaround:** Reboot your computer if you change the level of tracing or the location the trace files are written to. For more information, see "Enable Tracing" in the *RSA Authentication Agent 7.1 for Microsoft Windows Installation and Administration Guide.*

## <span id="page-7-0"></span>**Support and Service**

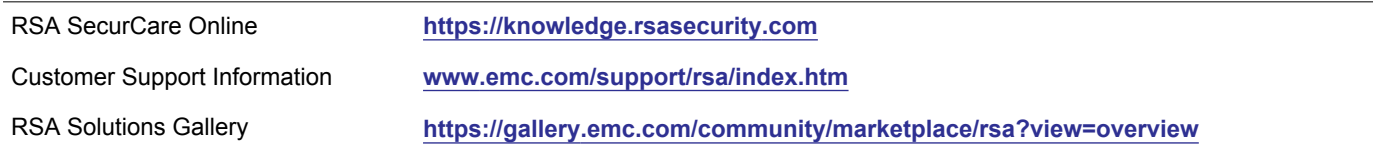

#### **Trademarks**

RSA, the RSA logo and EMC are either registered trademarks or trademarks of EMC Corporation ("EMC") in the United States and/or other countries. All other trademarks used herein are the property of their respective owners.

© 2006-2013 EMC Corporation. All rights reserved. January 2013